# **Setting Up Your Dell Storage NX430 Network Attached Storage System**

**WARNING: Before you set up and operate your Dell system, read through the safety instructions that shipped with your system.**

#### **Dell Software License Agreement**

- Before using your system, read through the Dell Software License Agreement that shipped with the system.
- You must consider any media of Dell installed software as backup copies of the software installed on your system.
- If you do not accept the terms of the agreement, call the customer assistance telephone number. For customers in the United States, call 800-WWW-DELL ((800) 999-3355). For customers outside the United States, go to **Dell.com/support** and select your country or region from the lower right corner of the page.

- **Dell.com/storagemanuals** for documentation and information updates.
- **• Dell.com/support**, type the Service Tag, and then click **Submit**.

• Your system is identified by a unique Express Service Code and Service Tag number. Pull out the information tag at the front of the system to view the Express Service Code and Service Tag.

• Alternatively, the information may be on a sticker on the chassis.

• This information is used by Dell to route support calls to the appropriate

#### **Documentation**

For more information, go to:

#### **Verifying package contents**

Verify that all components listed on your packing slip are available. Save all documentation and accessories.

- Your system is configured with a default system name of D<ServiceTag>, where <ServiceTag> is the Service Tag.
- • To locate the Service Tag of your system, see the section **Locating your system Service Tag** in this document.

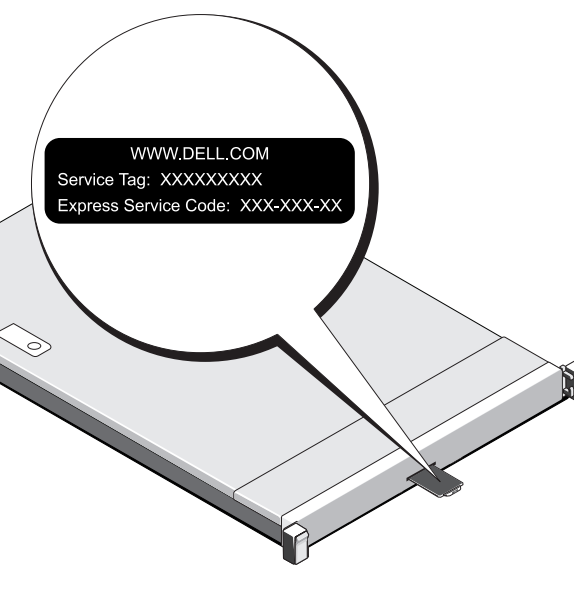

#### **Installing system in a rack**

You must first turn on the storage arrays and additional expansion enclosures, if any. After the storage arrays and enclosures are initialized, turn on the Dell Storage NX430 NAS system.

This system requires a properly grounded electrical outlet, a compatible rack, and a rack installation kit. For more information, see the section **More information** in this document.

### **Locating your system Service Tag**

- 
- 
- personnel.

system

**NOTE:** The illustrations in this document are not intended to represent a specific NAS

#### **Default password**

The default password of the NAS system is **Stor@ge!**

#### **Default system name**

# **<sup>1</sup> | Before you begin**

#### **Turning on your storage array**

### **Managing your NAS**

To manage your NAS locally, connect a keyboard, monitor, and mouse directly to the NAS system.

To manage your NAS remotely, you can use:

**NOTE:** For more information about remote desktop, see the section **Starting remote desktop** in this document.

**NOTE:** For information about initial setup, configuration, and console redirection using iDRAC, see the Integrated Dell Remote Access Controller User's Guide at **Dell.com/openmanagemanuals**.

### **Turning off your storage system**

To turn off your NAS system:

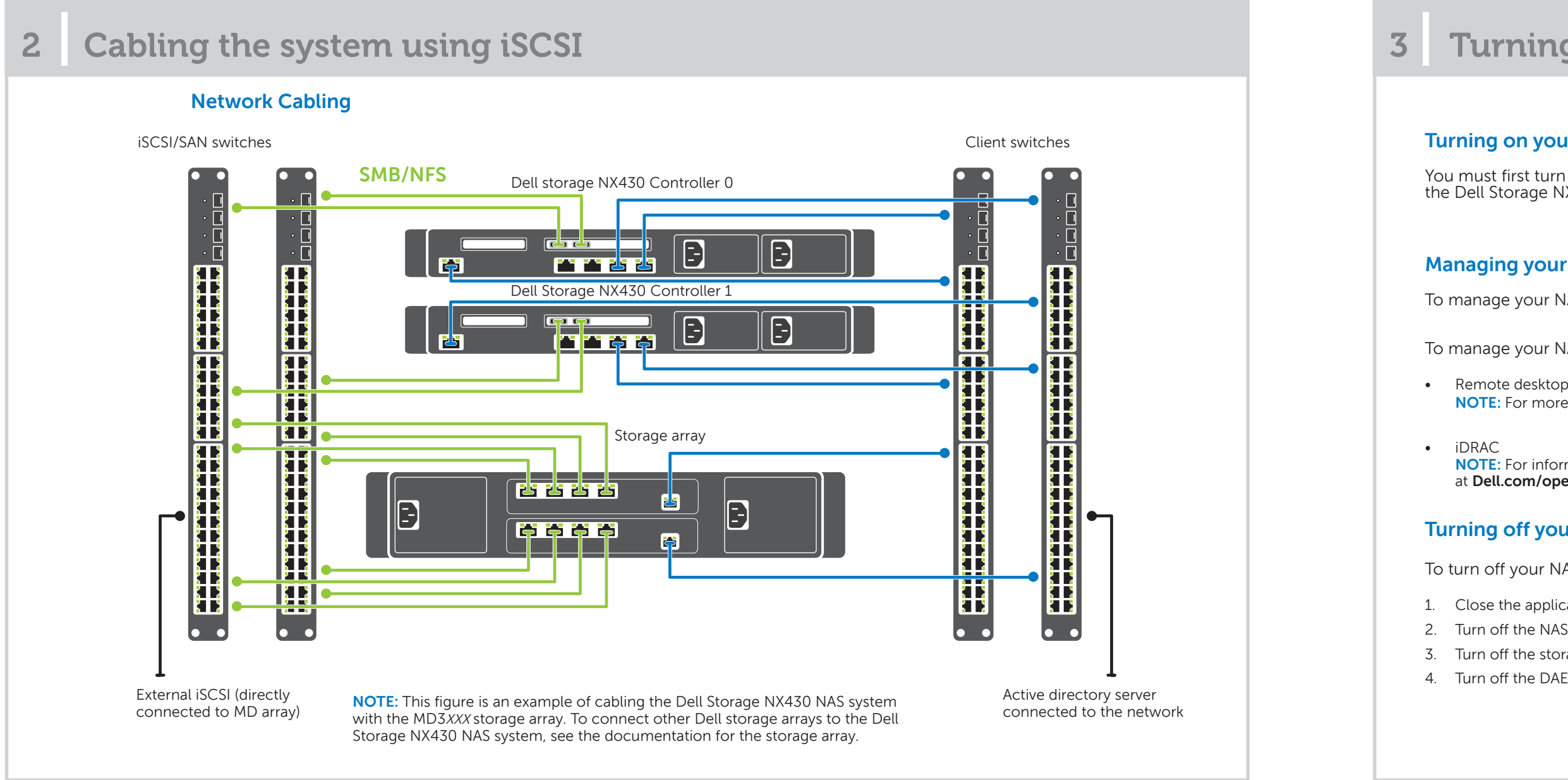

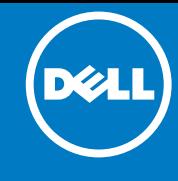

- 1. Close the application or the cluster.
- 2. Turn off the NAS system.
- 3. Turn off the storage devices.
- 4. Turn off the DAE (if any).

## **<sup>3</sup> | Turning on/off and managing your NAS system**

# **For more information about Dell Storage NX series documentation, go to Dell.com/storagemanuals. Always read the updates first, because they often supersede information in other documents.**

# **<sup>4</sup> | Initial configuration <sup>5</sup> | More information**

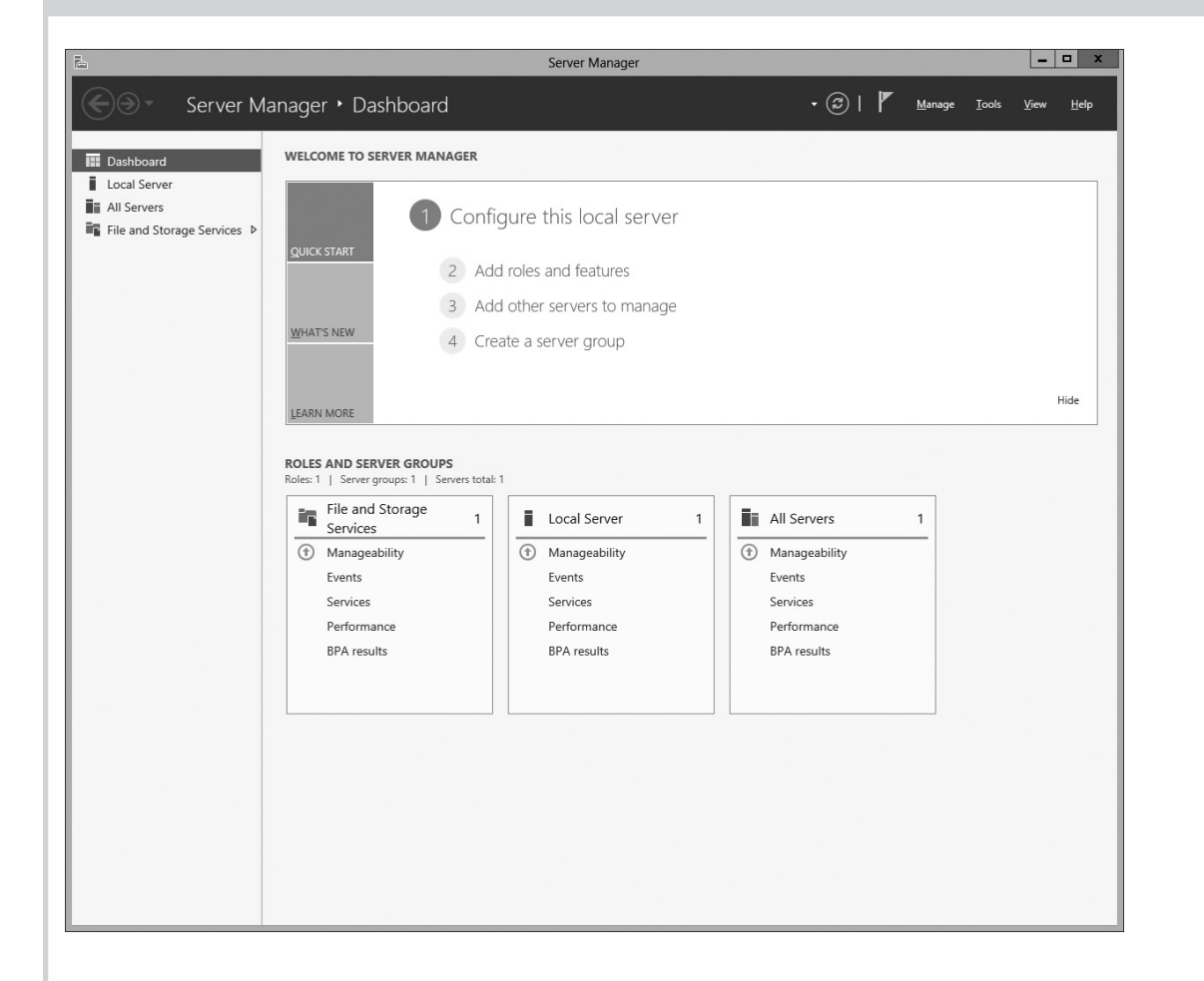

1. When you start your NAS system that runs Windows Storage Server 2012 for the first time, on the **Default Password** page, click **OK**. **NOTE:** Before changing the password, make sure that

you change the system language according to your preference.

You can monitor your system remotely using **Dell OpenManage Server Administrator**. To access **Dell OpenManage Server Administrator**, connect to the secure port, 1311, of your NAS system. For example, type: https://D<ServiceTag>:1311

**DEALL** 

Where <ServiceTag> is Service Tag. To locate the Service Tag of your system, see the section **Locating your system Service Tag** in this document.

- 2. To change your administrator password, press Ctrl+Alt+Del, and then click **Change a Password**.
- 3. To change the default language, navigate to **C:\Dell\_OEM\MUI** and run the appropriate language batch file. Complete the on-screen instructions to install your preferred language.

Server Manager starts automatically when you log in the first time.

In **Server Manager**, click **Configure this local server** to:

- • Change the computer name (if required)
- • Add NAS system to the domain
- Check for latest Windows updates
- • Specify the time zone
- • Configure remote desktop

### **Dell OpenManage server administration**

### **Documentation**

For more information, see the following documentation at **Dell.com/storagemanuals**.

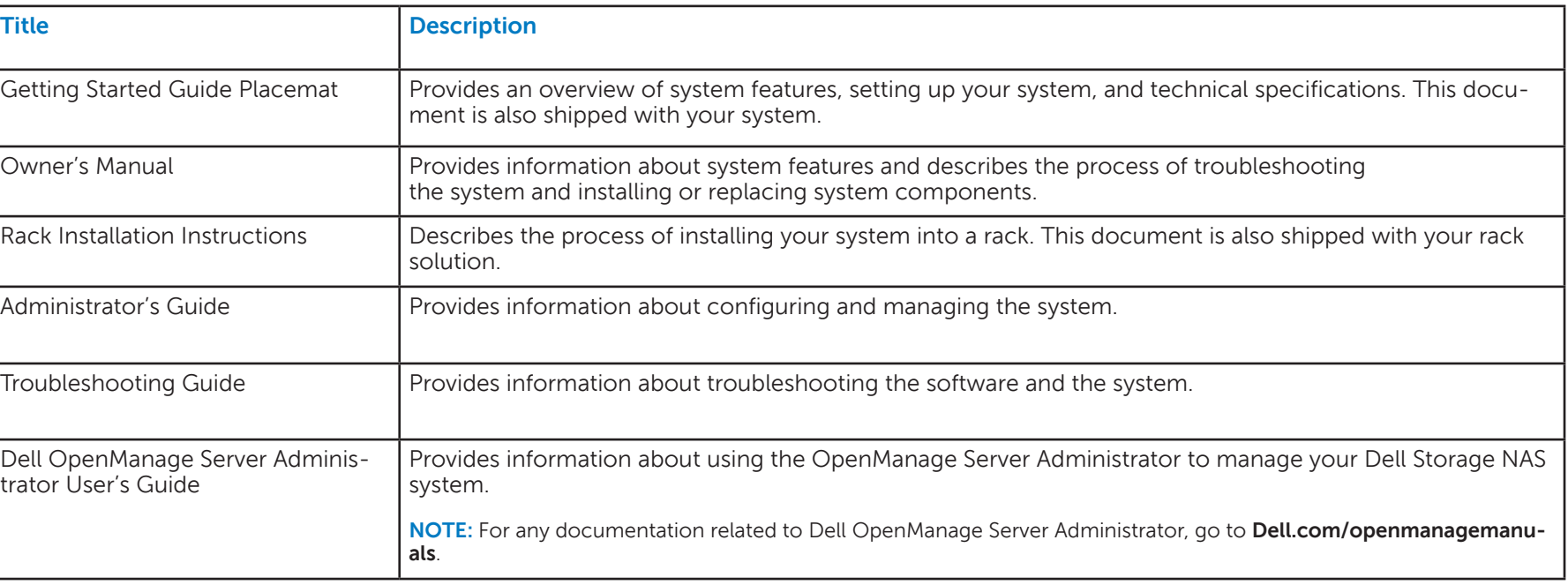

### **Documentation feedback**

You can rate the documentation or write your feedback on any of our Dell Documentation pages and click Send Feedback to send your feedback.

**Copyright © 2016 Dell Inc. All rights reserved.** This product is protected by U.S. and international copyright and intellectual property laws.<br>Dell™ and the Dell logo are trademarks of Dell Inc. in the United States and/or other jurisdictions. All other marks and names mentioned herein may be trademarks of their respective companies.

#### **Starting remote desktop**

**NOTE:** Make sure that you have completed the Initial Configuration tasks before connecting to the NAS system using remote desktop.

- • Enable remote desktop using Server Manager or system properties (**Control Panel** -> **System**).
- • If Dynamic Host Configuration Protocol (DHCP) and Domain Name System (DNS) are implemented on your network, your system automatically configures the network settings. You can start remote desktop from a client and remotely access the NAS system using the default system name. For example, in the **Remote Desktop Connection** dialog box, type D<ServiceTag>, where <ServiceTag> is the Service Tag. To locate the Service Tag of your system, see the section **Locating your system Service Tag** in this document.

**NOTE:** The default password is **Stor@ge!** 

Dell Op trator L

**NOTE:** To start a software application, on the taskbar, click **Start**, and then click the program name.